# 远程视频会议指引

#### 目录

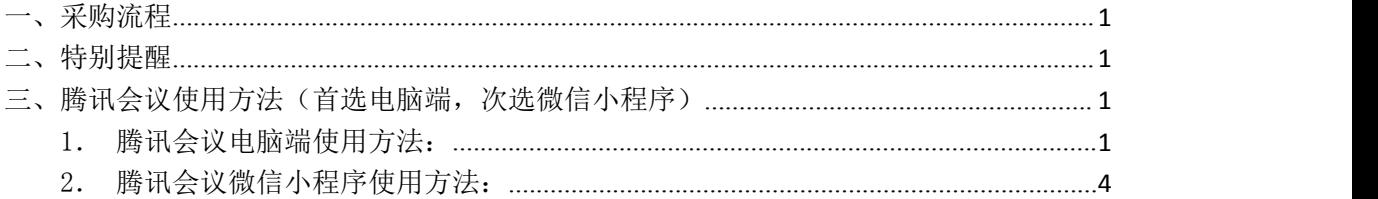

## <span id="page-0-0"></span>一、采购流程

1.供应商将项目响应文件扫描件发送至报名邮箱(若响应文件与报名文件一致则无需 再发)。

2.供应商扫码进微信群,微信群内会发布腾讯会议 ID 等信息。

- 3.院方每次安排多个项目,每个项目开始前均会发布群消息。收到项目开始的通知后, 仅参与该项目的所有供应商进入腾讯会议。
	- 4.院方对所有供应商告知该项目采购重点问题及注意事项。
	- 5. 院方与每个供应商单独讲行一次沟通。

6. 供应商沟通完毕后退出腾讯会议,打印报价单(模板详见附件3),手填后,发扫 描件至报名邮箱。

- 7.院方收齐报价单后进行评审。
- 8.供应商收到会议结束的通知退出微信群。

#### <span id="page-0-1"></span>二、特别提醒

- 1. 视频会议使用【腾讯会议】, 保持手机网络通畅、麦克风音量调最大, 关注群通知。
- 2.未轮到项目的供应商请不要进入会议室,否则需要等很久。
- 3. 为保证通话质量,每个供应商的多名代表建议用同一账号进入腾讯会议。

4.会议沟通时间有限,仅一次短暂语音沟通 5 分钟左右(包括产品介绍及一次报价), 请事前做好充分准备。

5. 报价单需授权代表签名方有效, 无需加盖公章, 指定时间内发送到邮箱, 否则视为 放弃报价。

#### <span id="page-0-2"></span>三、腾讯会议使用方法(首选电脑端,次选微信小程序)

#### <span id="page-0-3"></span>1.腾讯会议电脑端使用方法:

1.1 提前下载【腾讯会议】软件,双击图标,打开软件

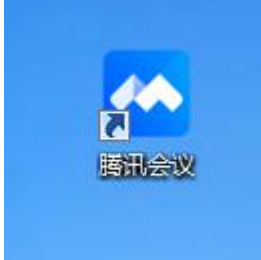

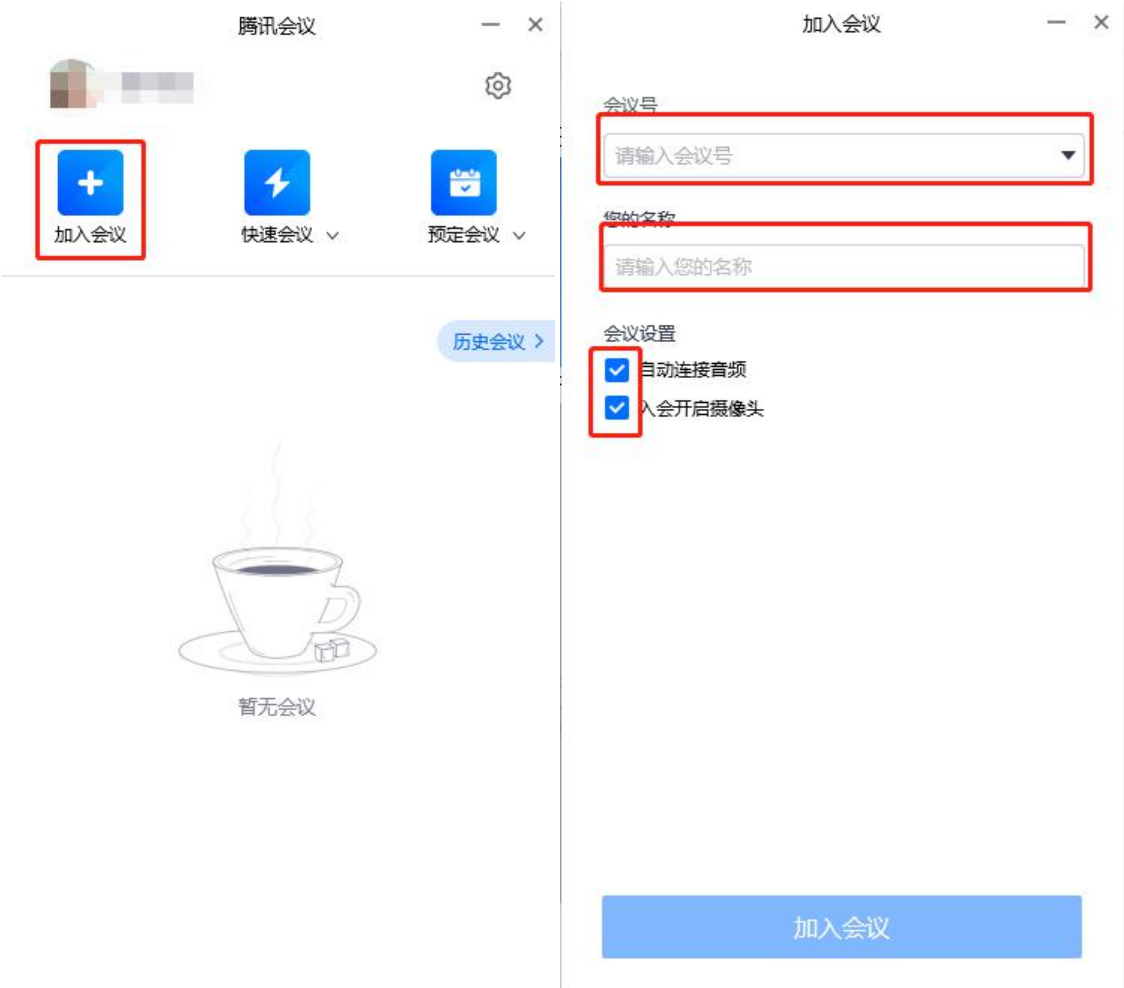

1.2 点击"加入会议", ①输入会议 ID, ②输入公司名称, ③勾选两个选项

1.3 微信群收到项目开始的通知后, 加入会议, 显示画面如下, 耐心等候:

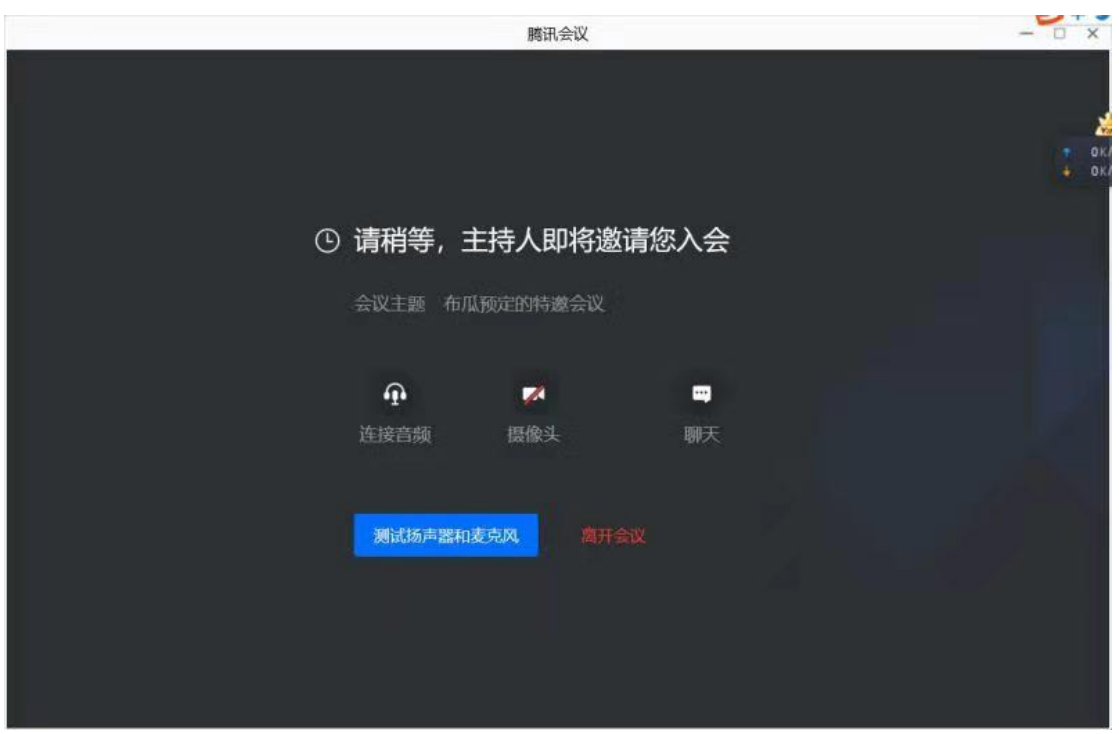

## 第 2 页 共 6 页

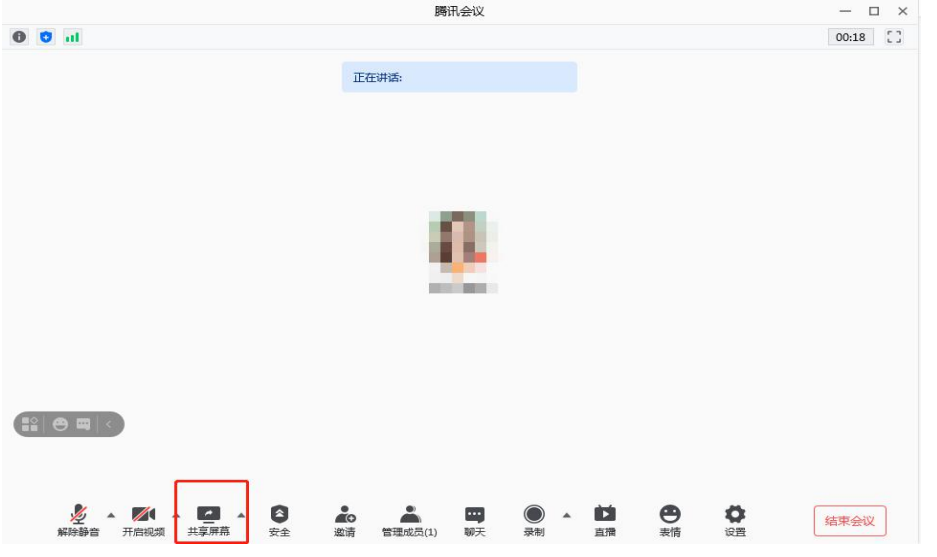

1.4 待主持人允许进入后,显示画面如下,院方点名,并告知采购重点问题及注意事项

1.5 院方与每个供应商单独进行沟通, 其他供应商显示画面如下, 耐心等候:

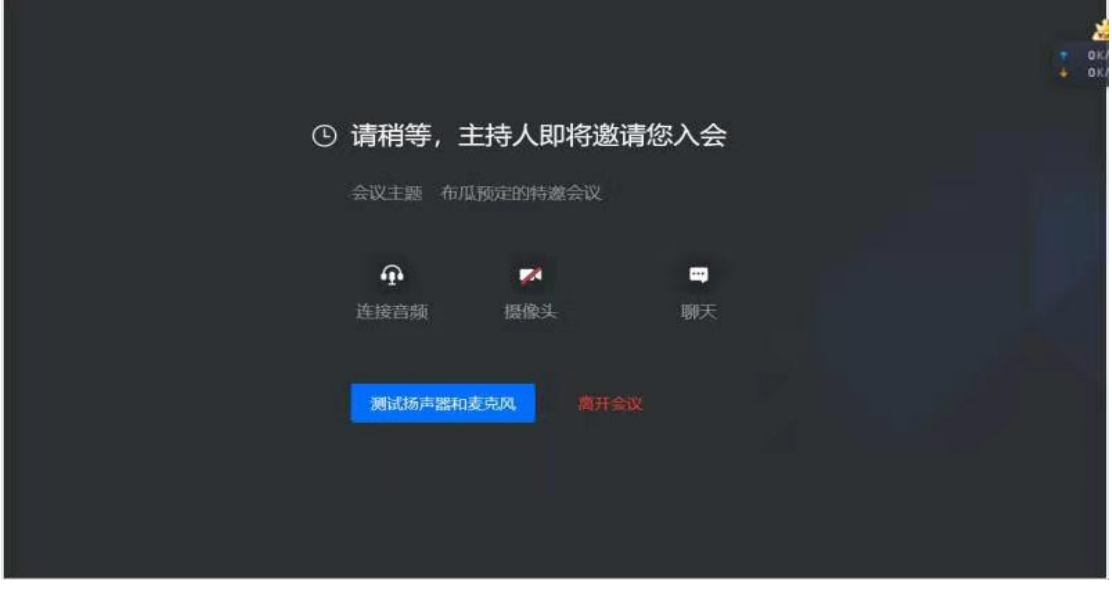

1.6 院方与每个供应商单独进行沟通, 正在沟通的供应商显示画面如下, 共享屏幕可展示 PPT

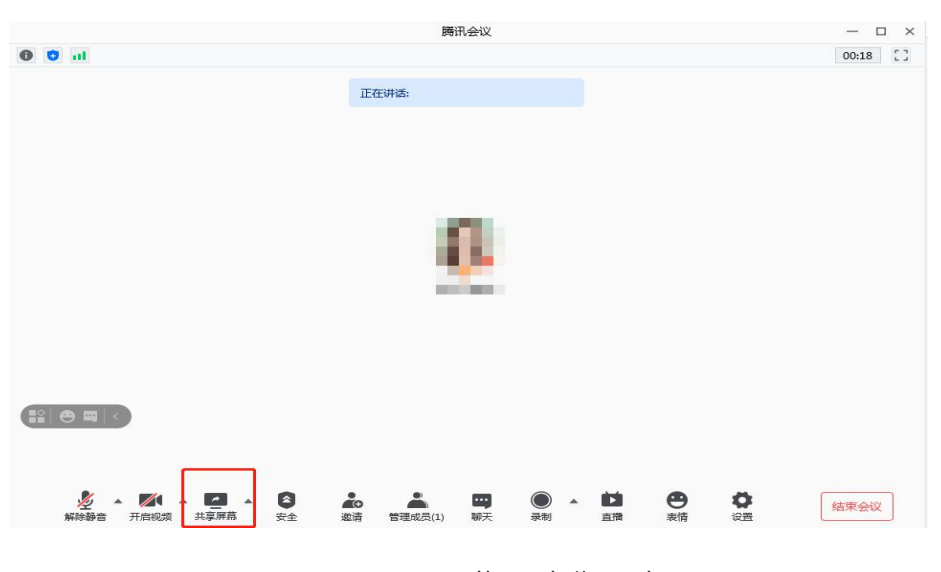

第 3 页 共 6 页

# <span id="page-3-0"></span>2.腾讯会议微信小程序使用方法:

2.1 点击会议链接

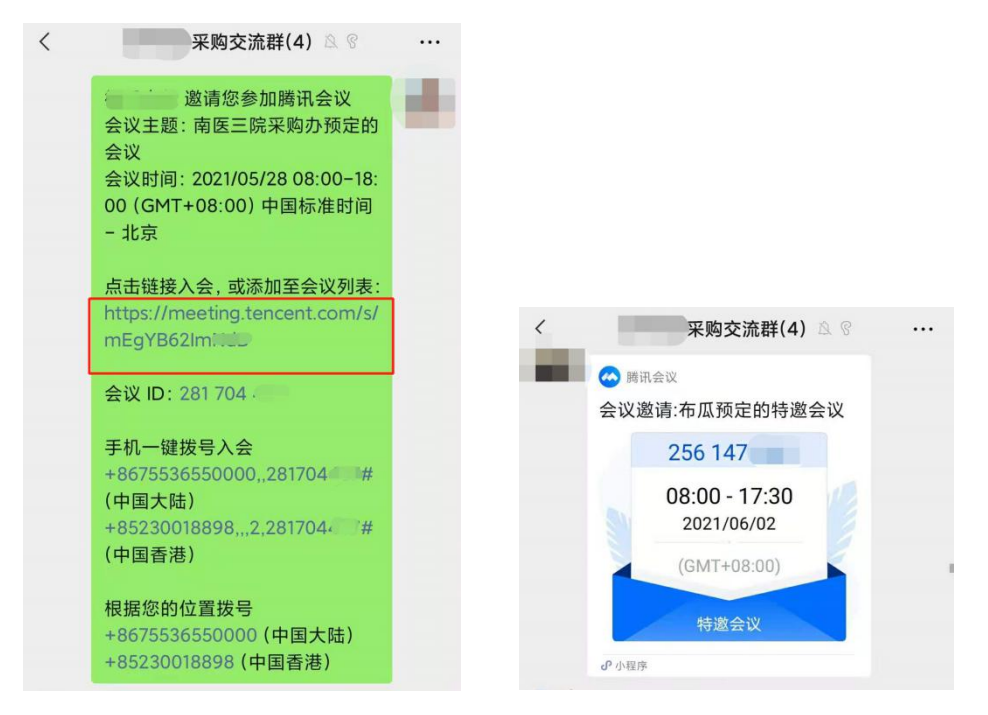

2.2 点击小程序入会,①输入公司名称,②选择三个选项

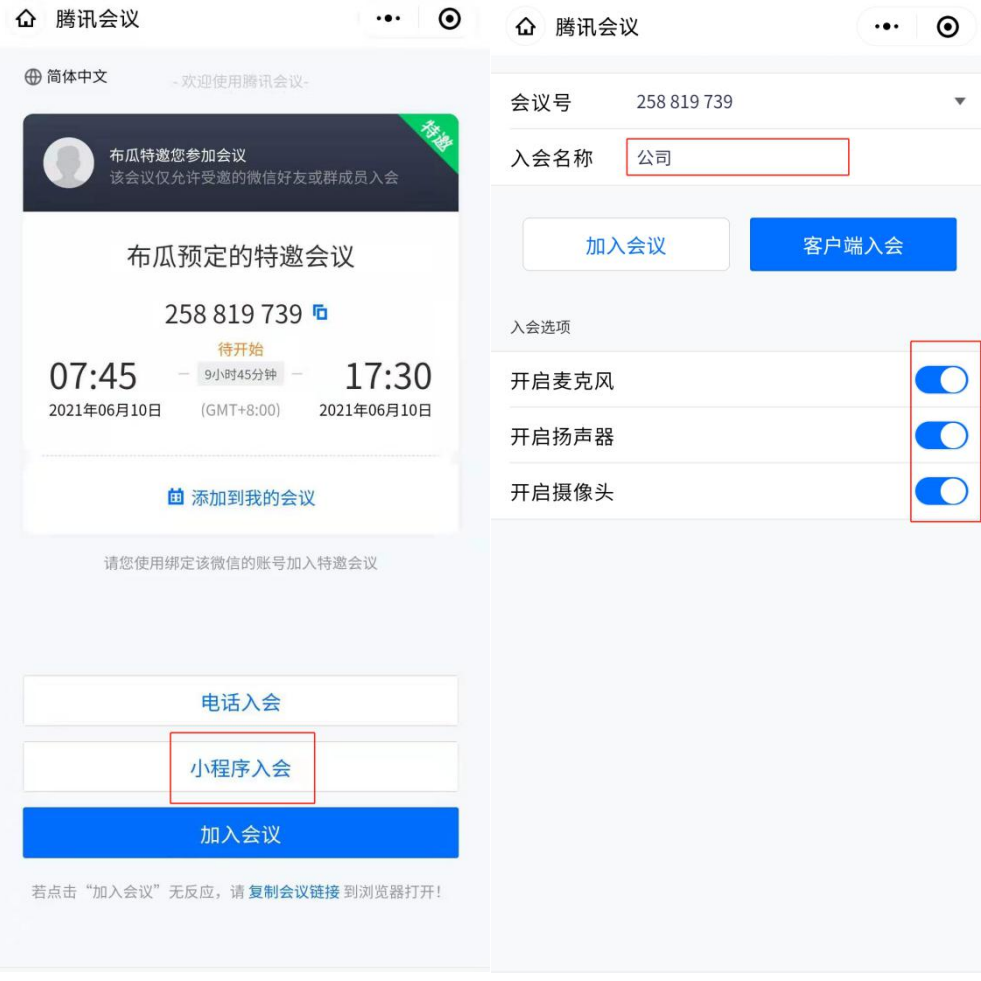

#### 第 4 页 共 6 页

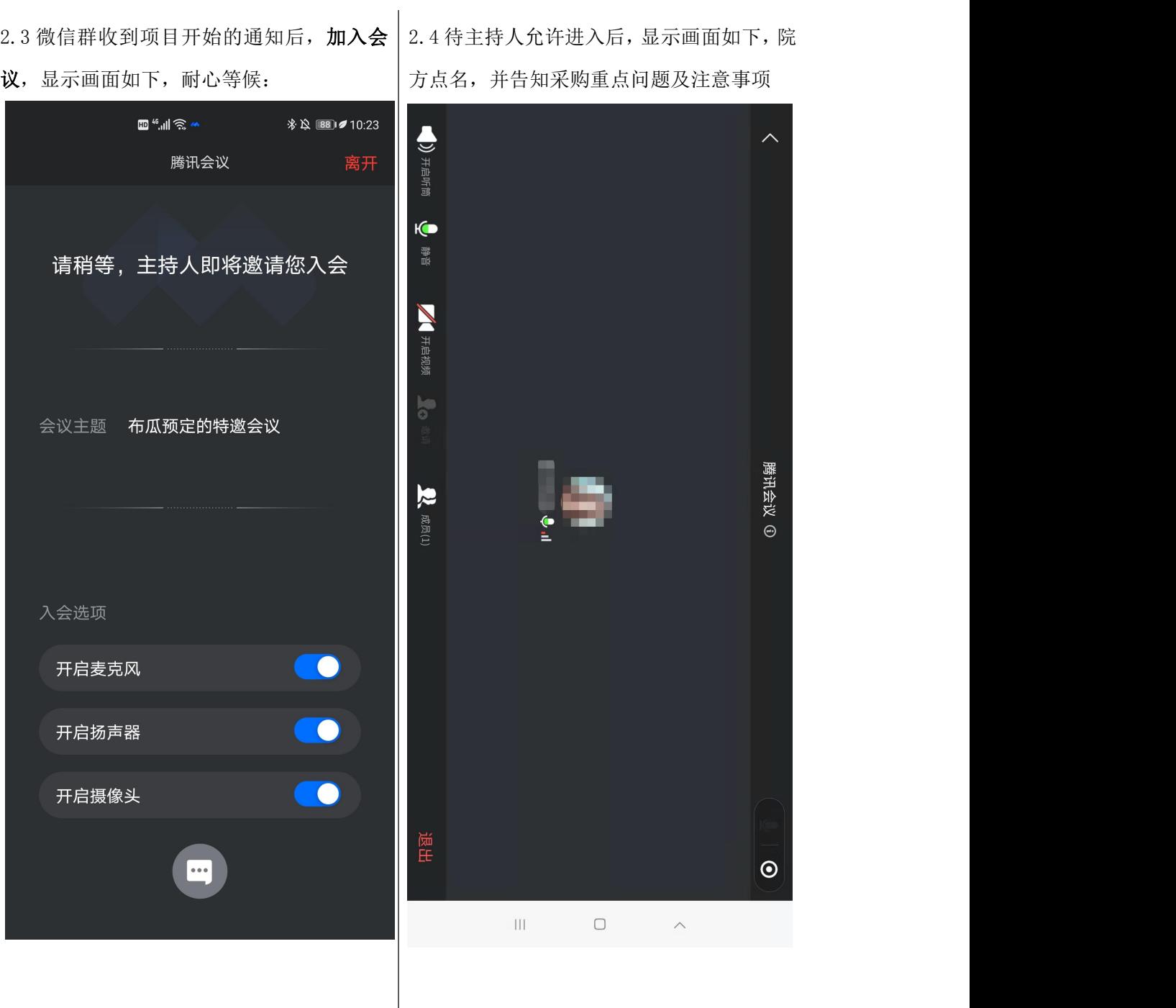

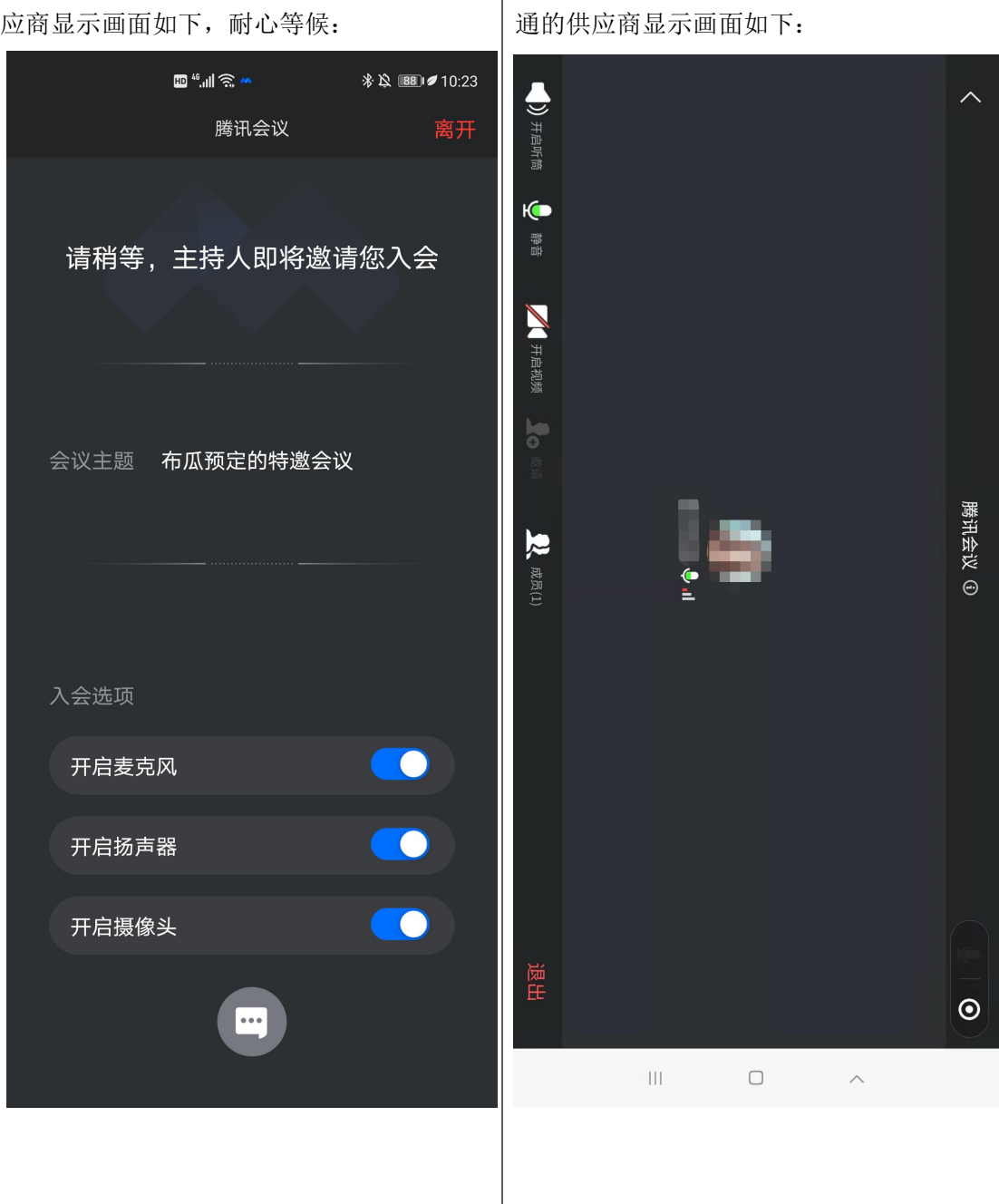

2.5 院方与每个供应商单独进行沟通,其他供 2.6 院方与每个供应商单独进行沟通,正在沟